# Creating Surveys Using

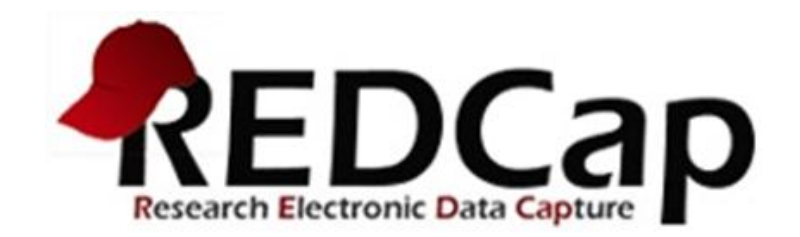

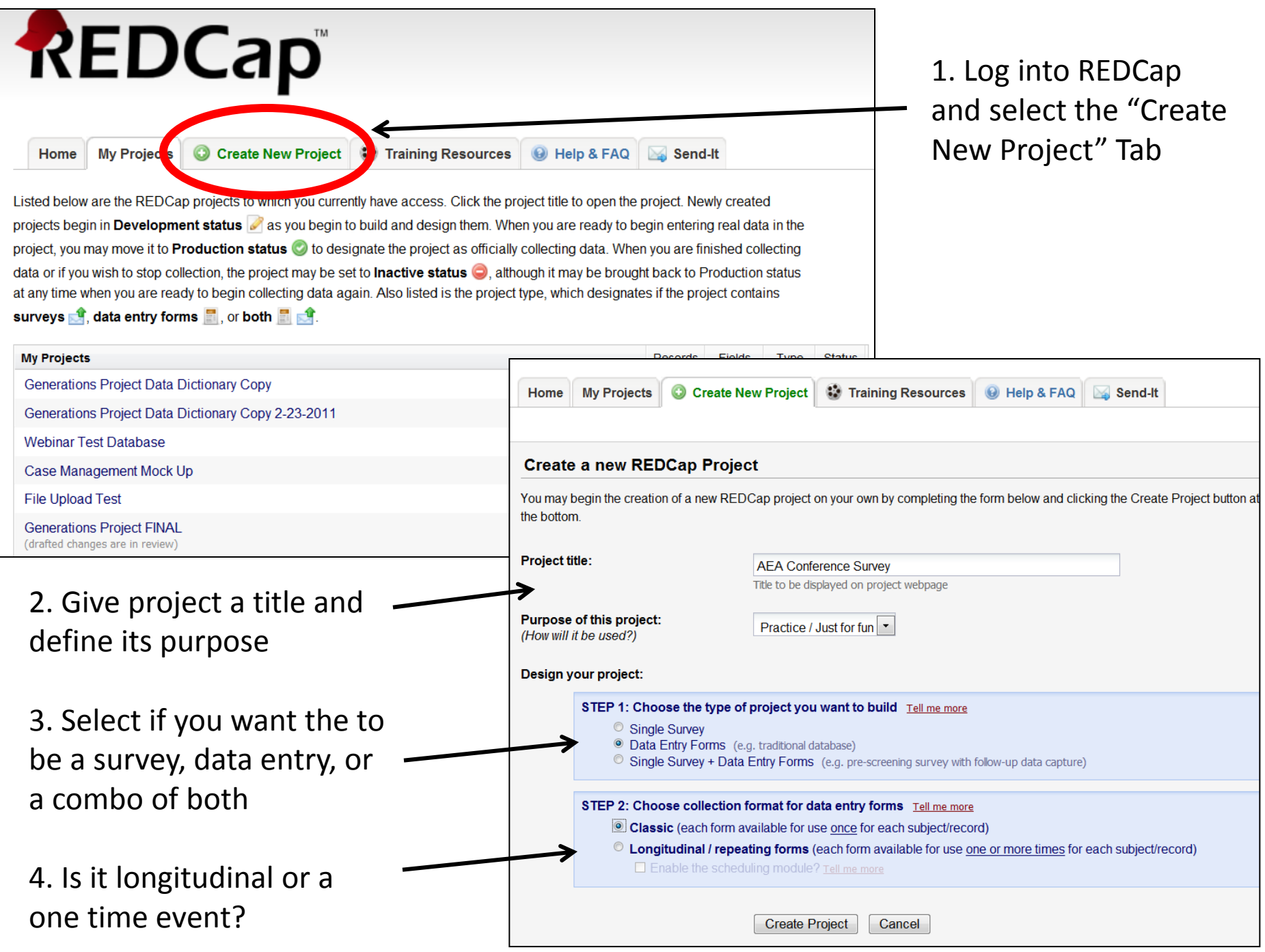

# Select the Online Designer

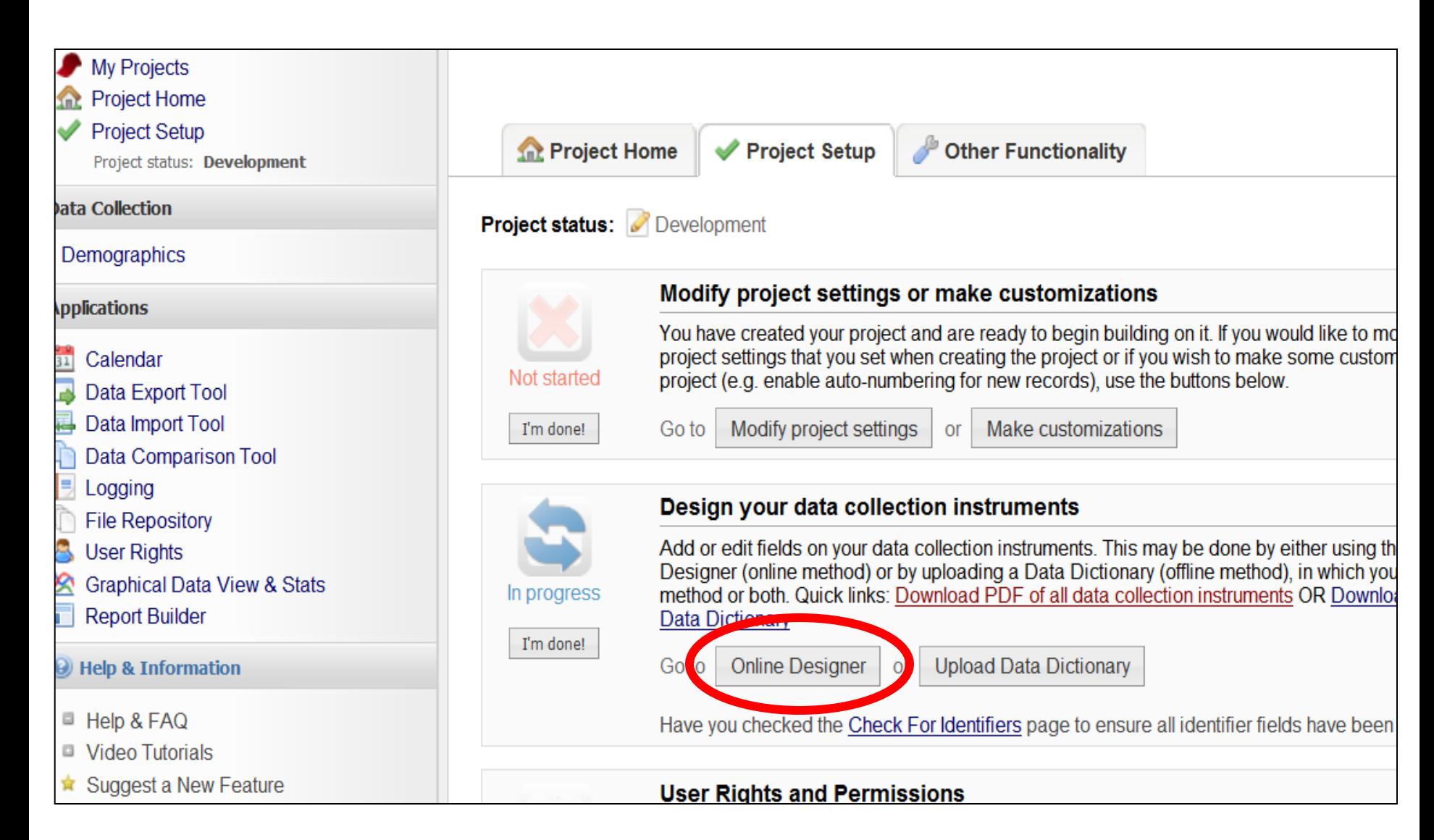

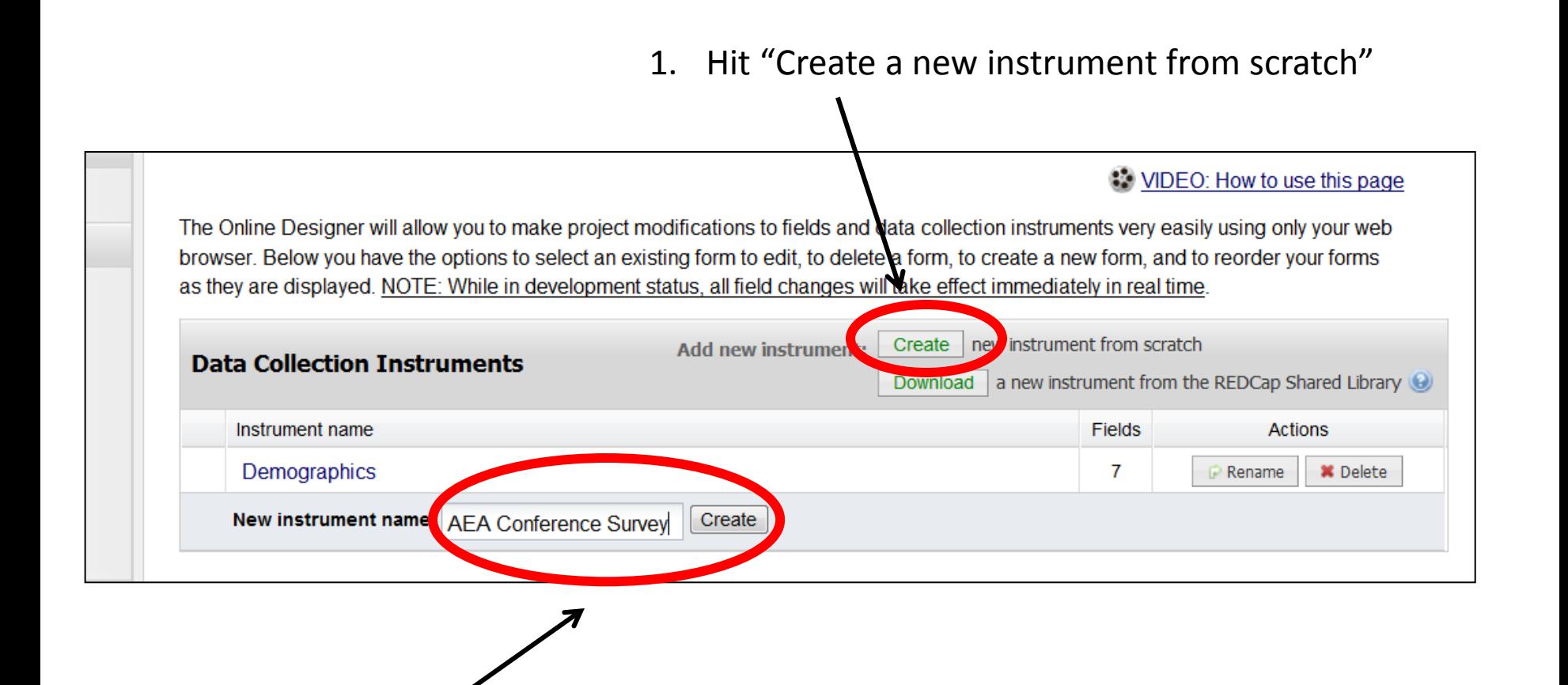

2. Give your instrument at name and hit "Create"

Your instrument has now been created, but there are no questions or items in it. Adding a field is a three-step process. Let's create a new field now.

1. Hit the "Add Field Here"

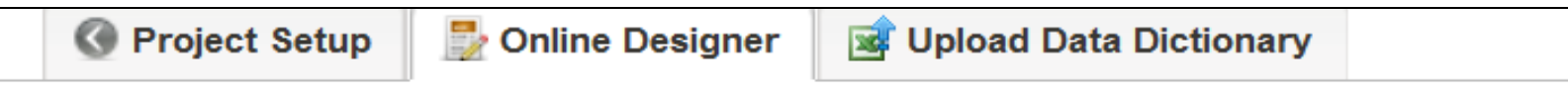

This page allows you to build and customize your data collection instruments one field at a time. You m ones. New fields may be added by clicking the Add Field Here buttons. You can begin editing an existi icon. If you decide that you do not want to keep a field, you can simply delete it by clicking on the  $\triangle$  D simply **drag and drop** a field to a different position within the form below. NOTE: While in developmen effect immediately in real time.

Return to list of Data Collection Instruments

#### **Current instrument: AEA Conference Survey**

(NOTE: This new data collection instrument will NOT be saved until at least one field has been added to the form.)

Add Field Here

2. Select the type of field you want your item to be. You have a variety of options. Let's start with a simple "Multiple Choice (One Answer Only" field. This type of field is great for items with Likert Scales.

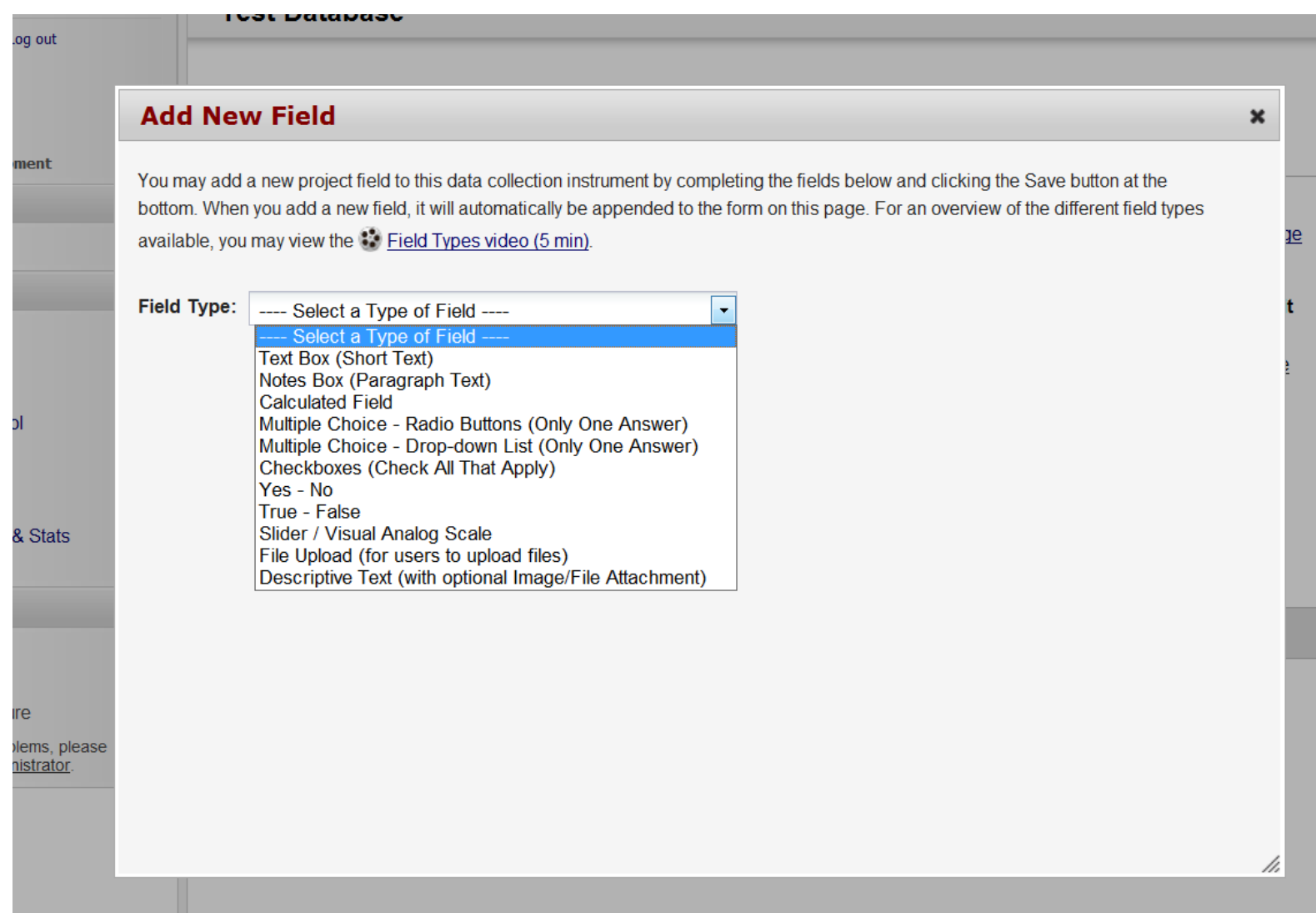

#### 3. Populate the field with all need information.

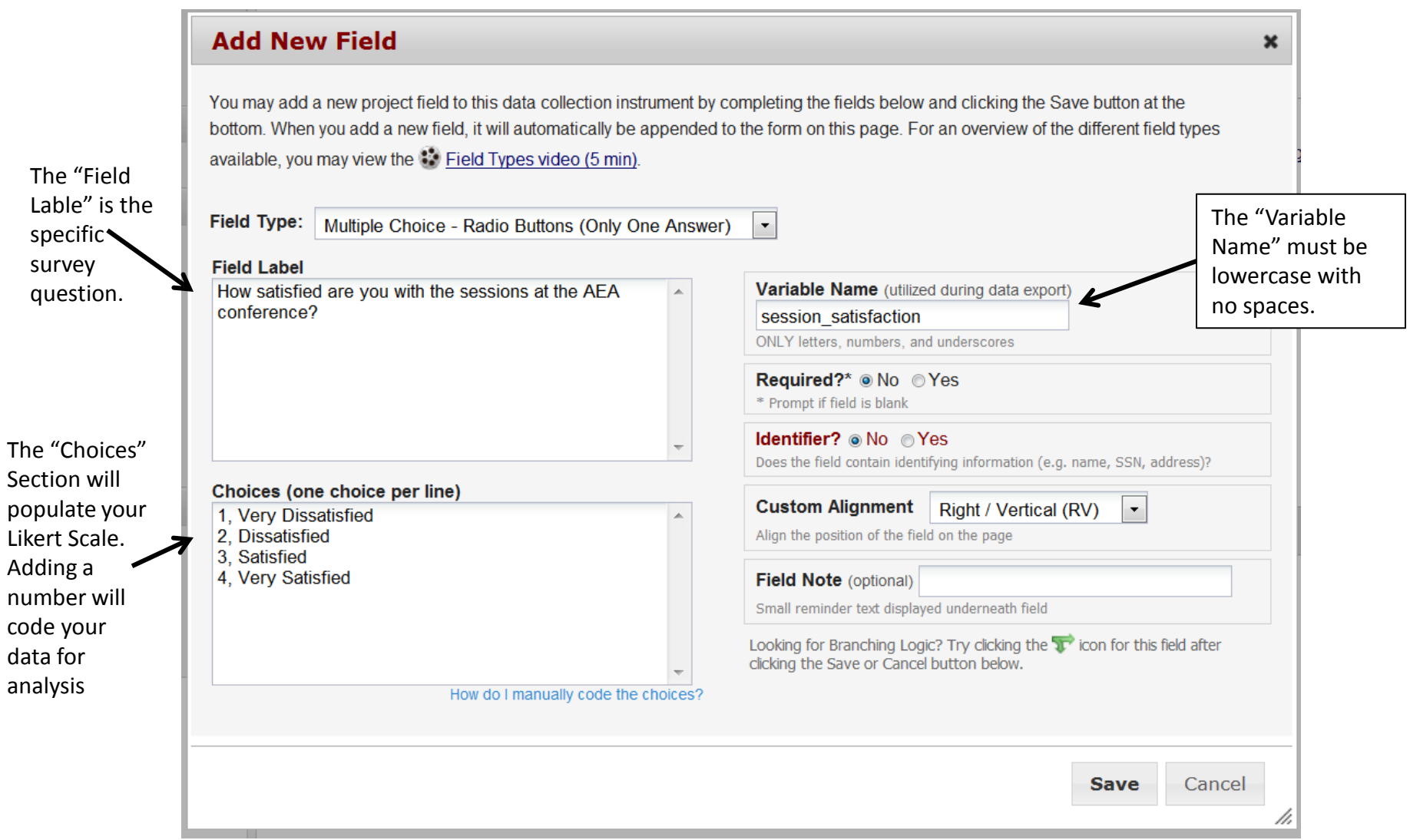

#### Now you have a start to creating a survey in REDCap. This is what the question looks like now.

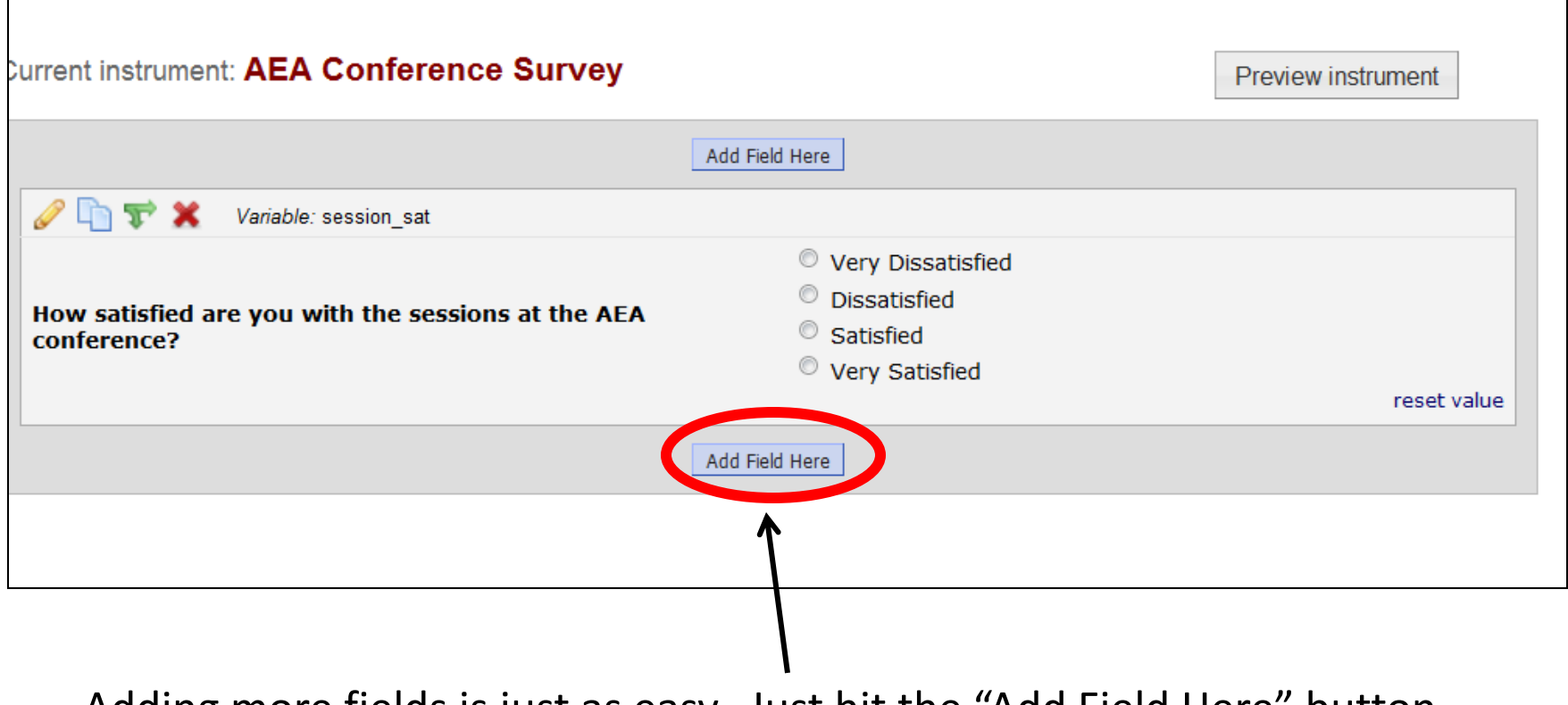

Adding more fields is just as easy. Just hit the "Add Field Here" button and start the process again.

## Another Example of Adding a Question to the Survey

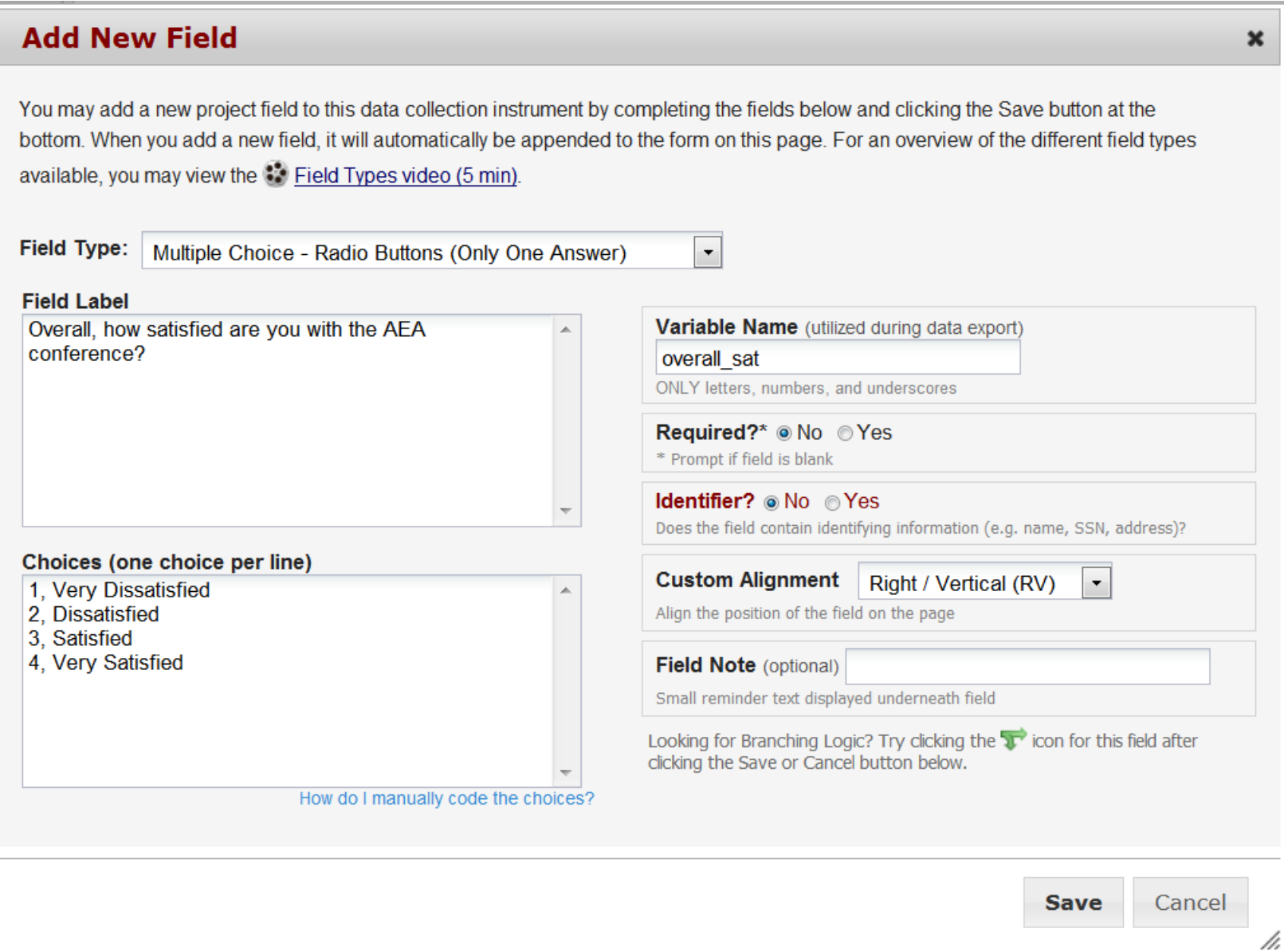

### What the Survey Looks Like Now

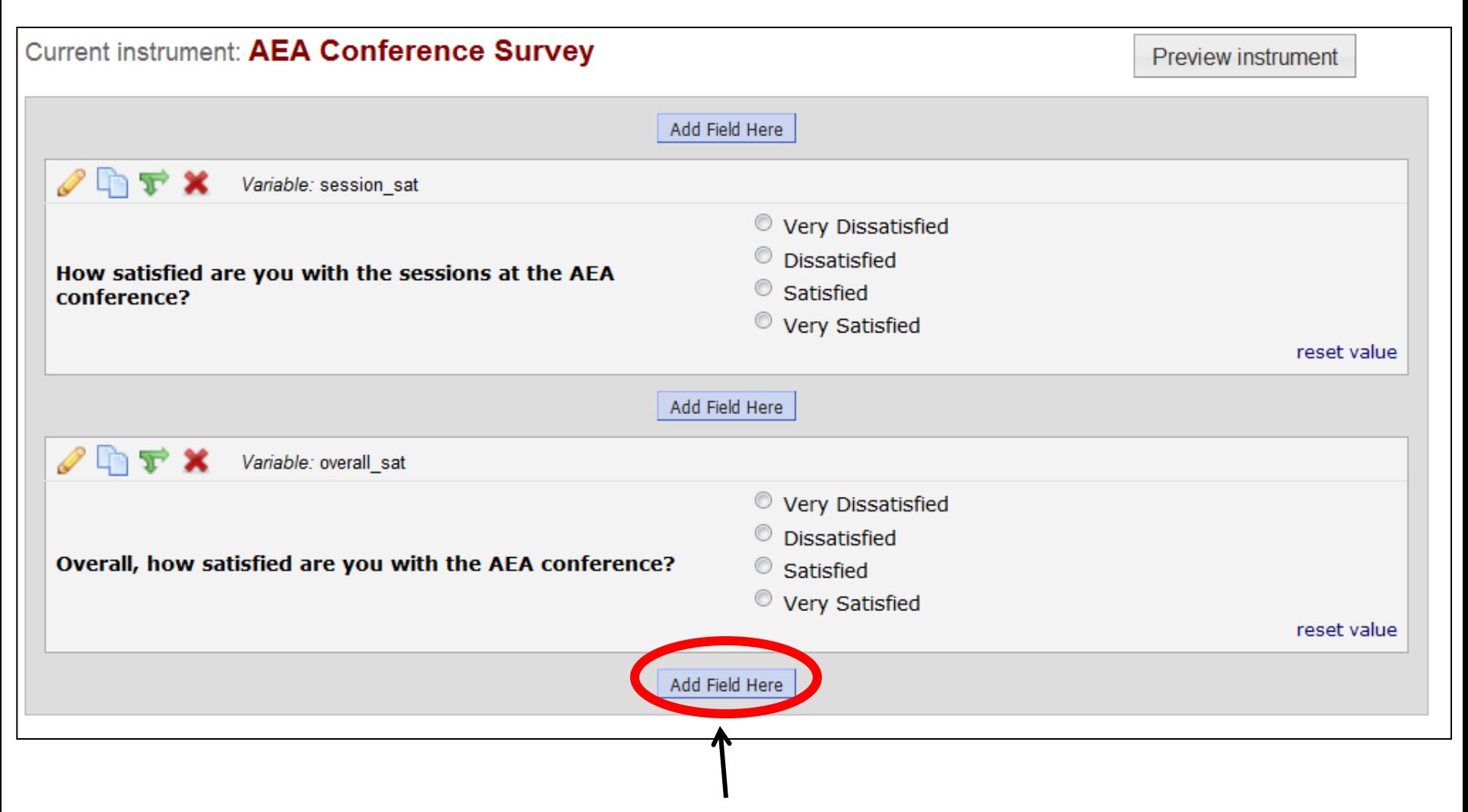

Let's add one more field and choose a new field type.

## The New Field is "Notes Box" which will allow for the entry of qualitative data.

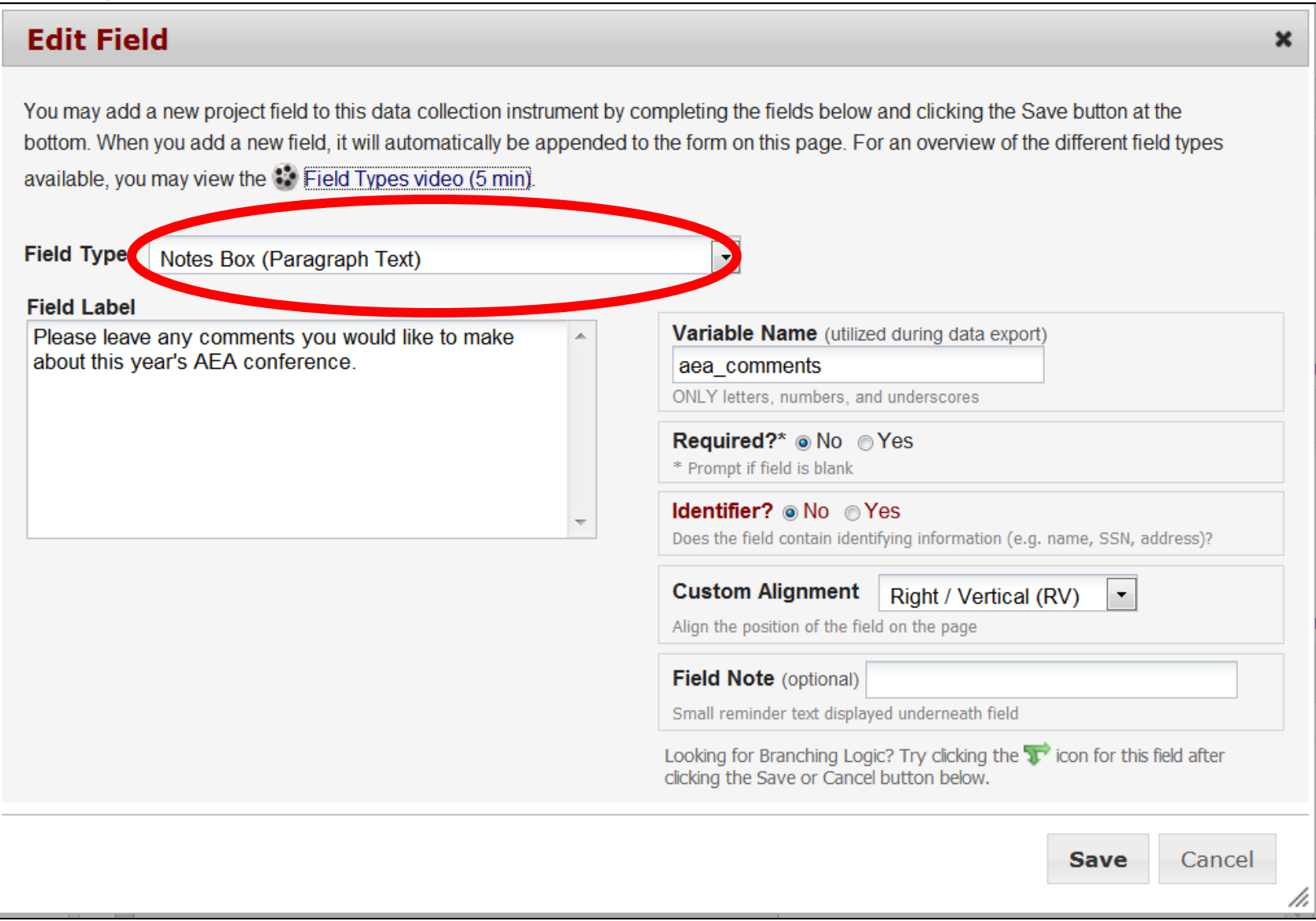

## What the Survey Looks Like Now

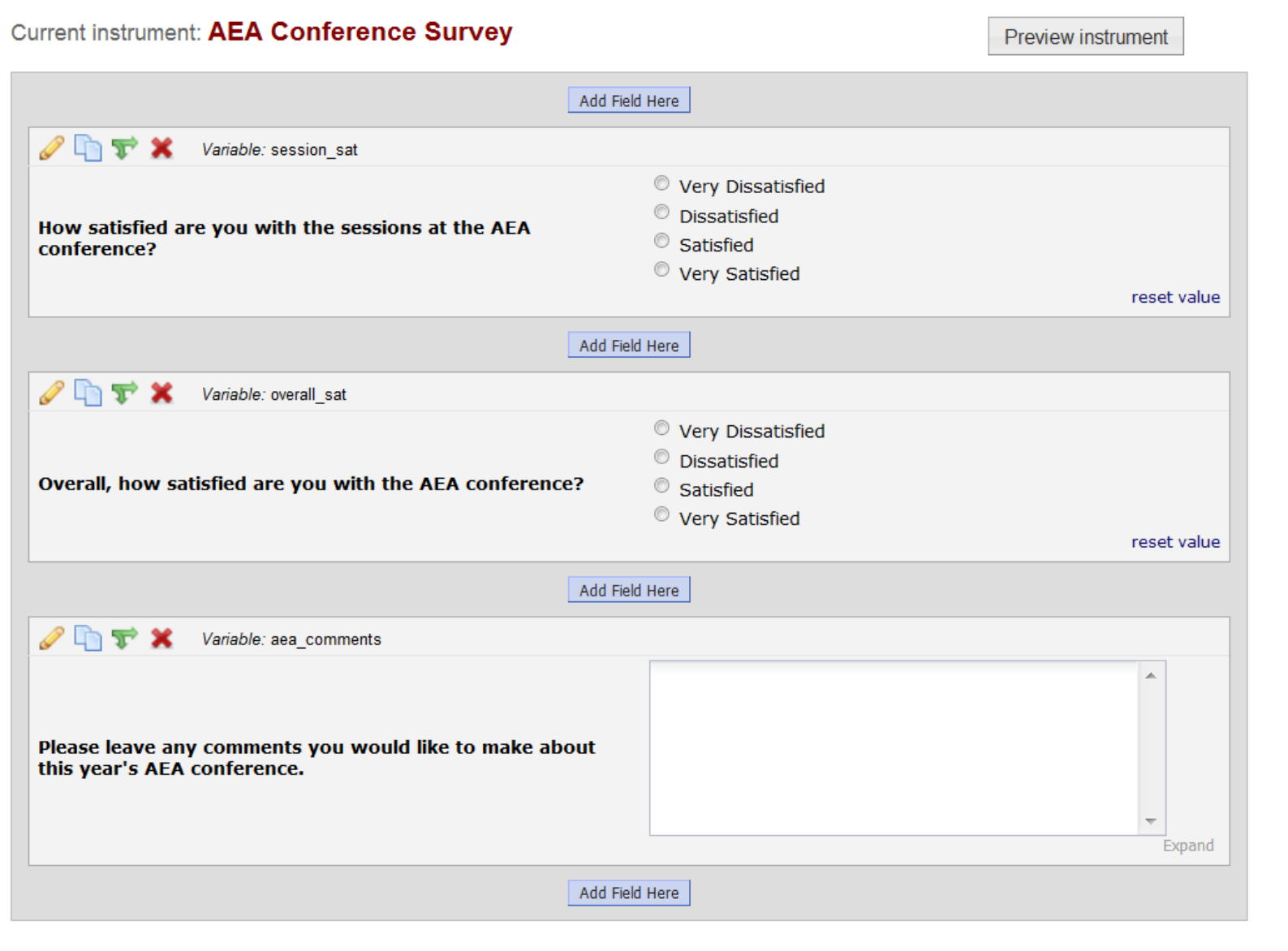

### Data entry is simple in REDCap. Three-step process.

#### 1. Select the survey form you want to work with along the left pane.

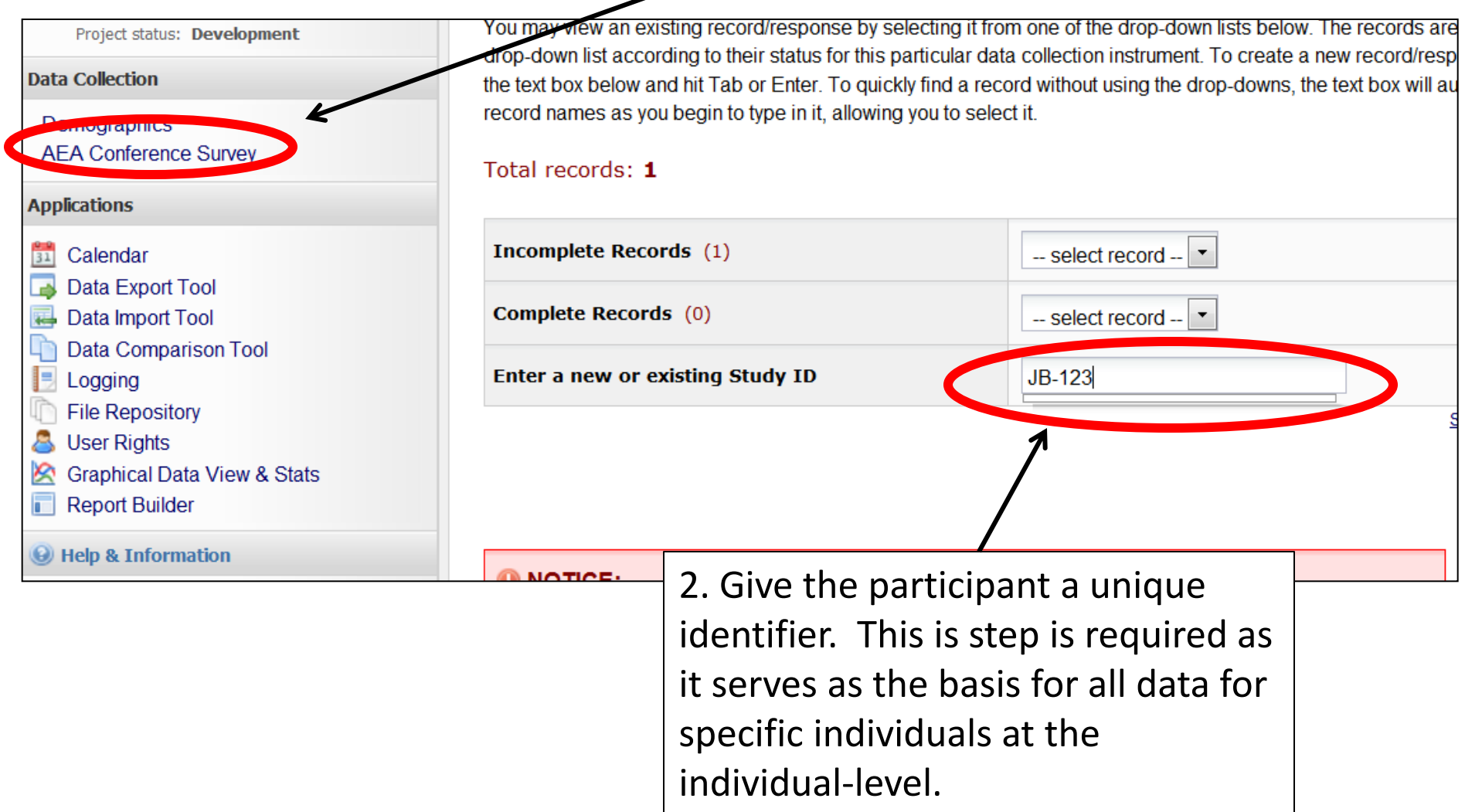

# 3. Complete the survey.

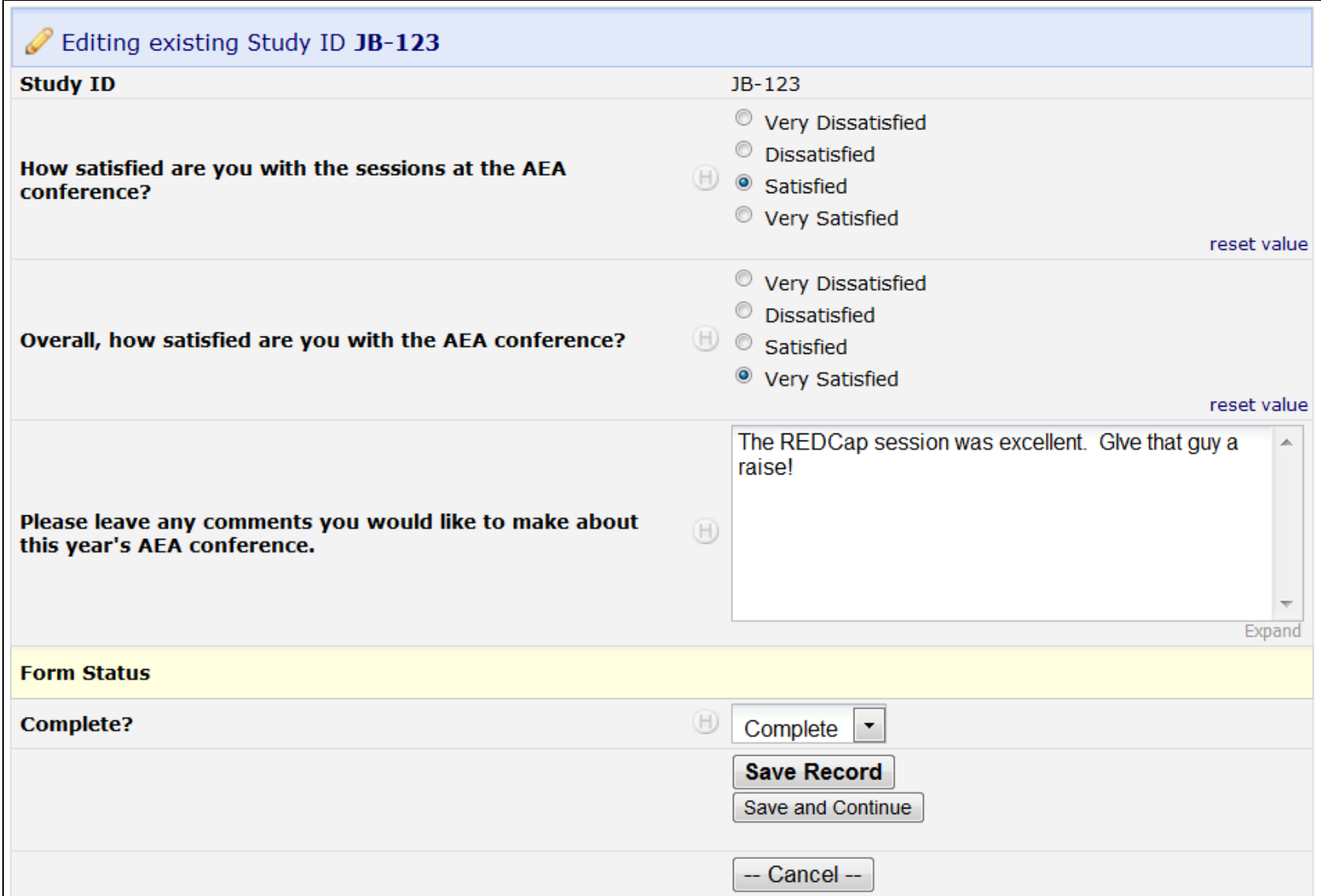

# Report Building Tool

#### **Report Builder** P

You may use this page to build and save custom reports, which will query the project in real time and display the resulting data in a table format. Once created, you may view your reports at any time as well as modify or even delete them. Your saved reports be displayed on the right-hand menu as links, which can be clicked to display the report.

**Edit Existing Report** 

You may edit an existing report by changing any of the fields below or by selecting new fields/variables that you want to include in the report. You may add as many new fields to your report as you wish. When you have completed making the changes, click the Save Changes button at the bottom.

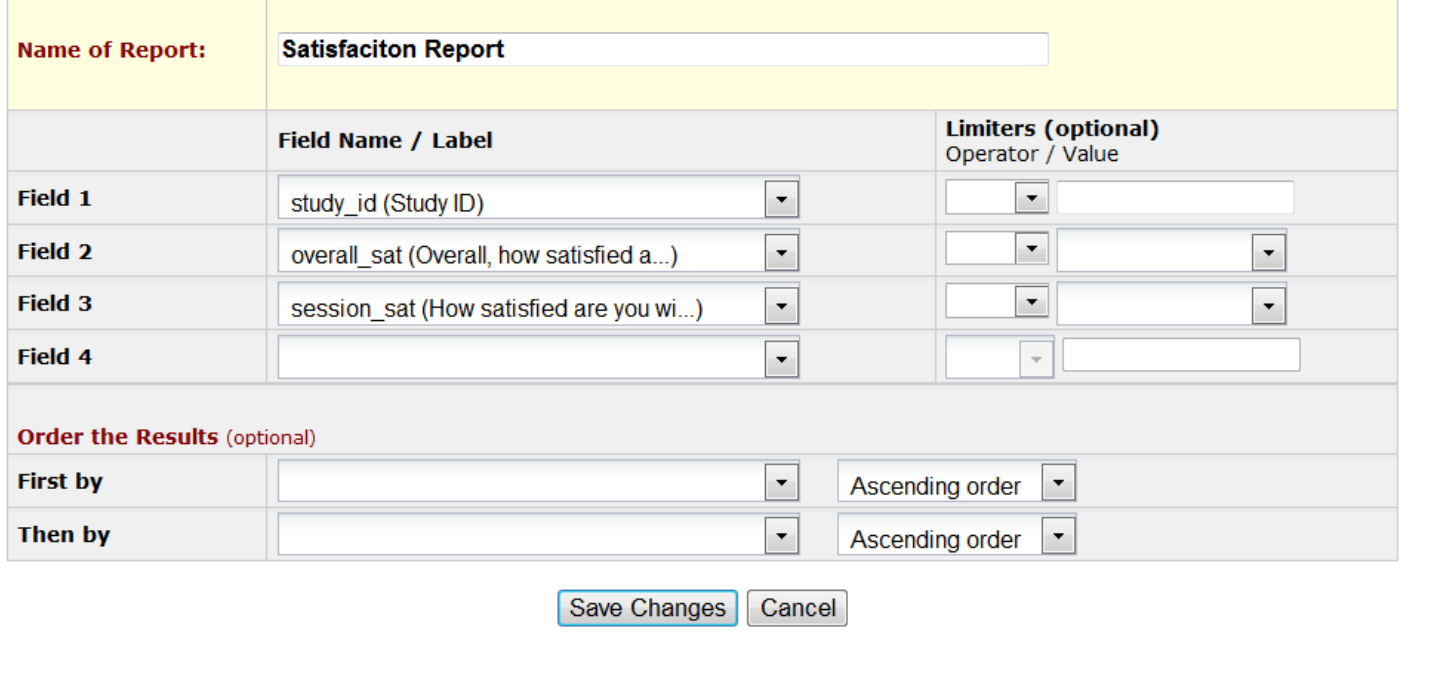

Print page Edit this report

#### Number of results returned: 4

Total number of records queried: 4

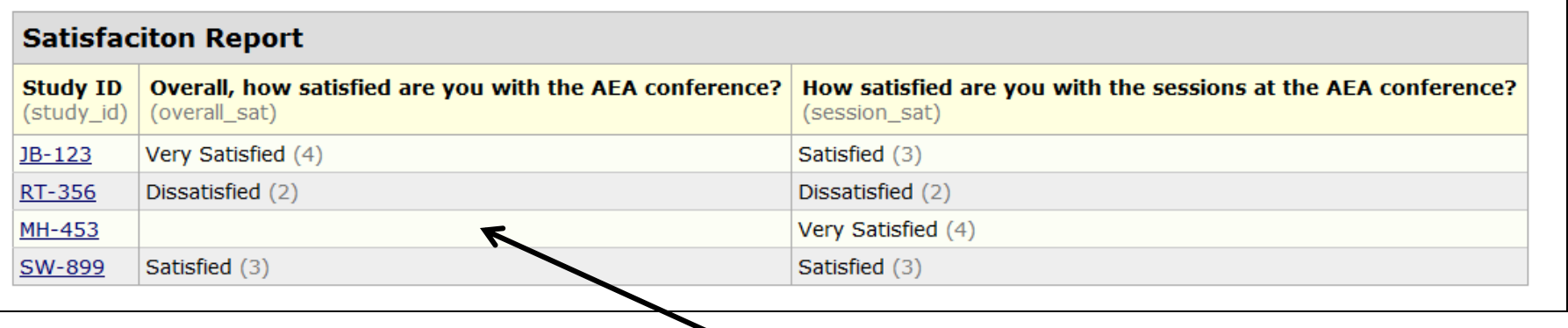

The report tool gives you instant information about what's in your database. It's easy to spot missing data and is exportable to Excel, SPSS, SAS, etc.

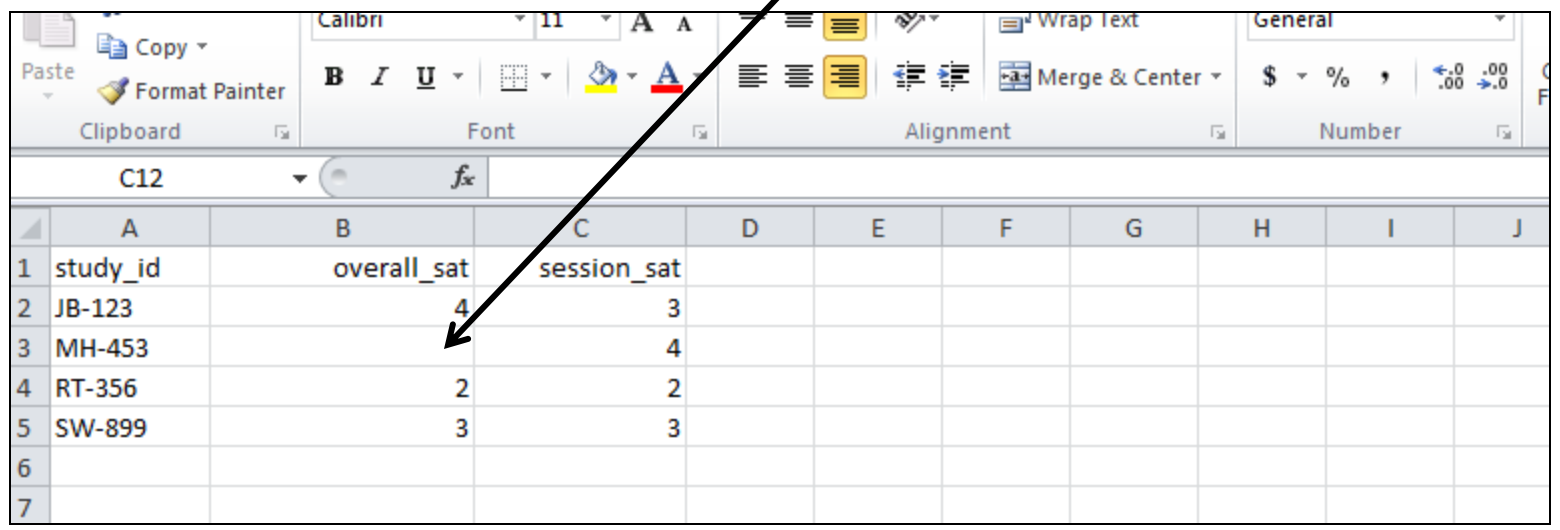

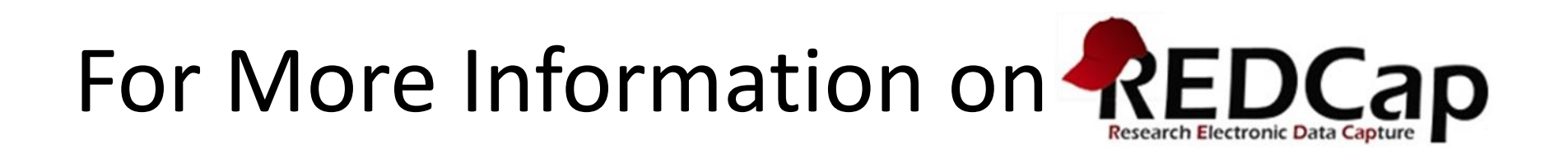

Please visit<http://www.project-redcap.org/>

- System requirements
- Video tutorials
- List of current consortium partners
- Information on becoming a consortium partner